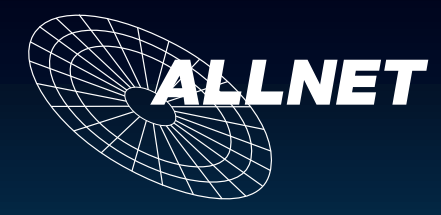

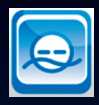

# **Gebrauchsanweisung** ALL3271

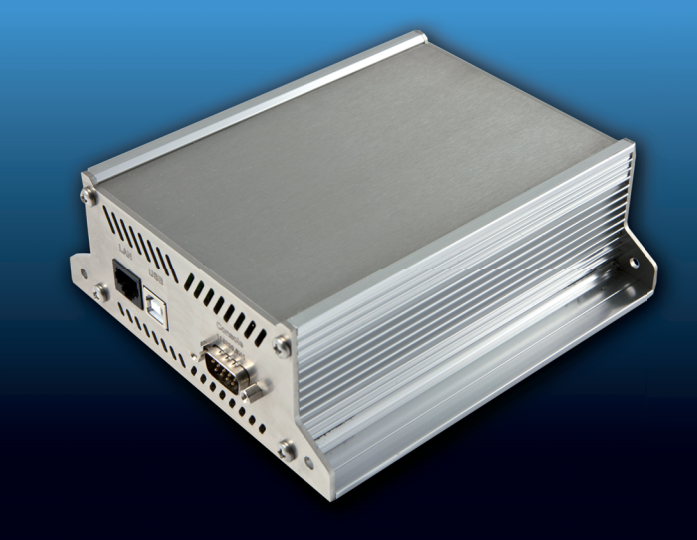

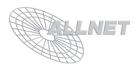

# **Inhaltsverzeichnis** Seite

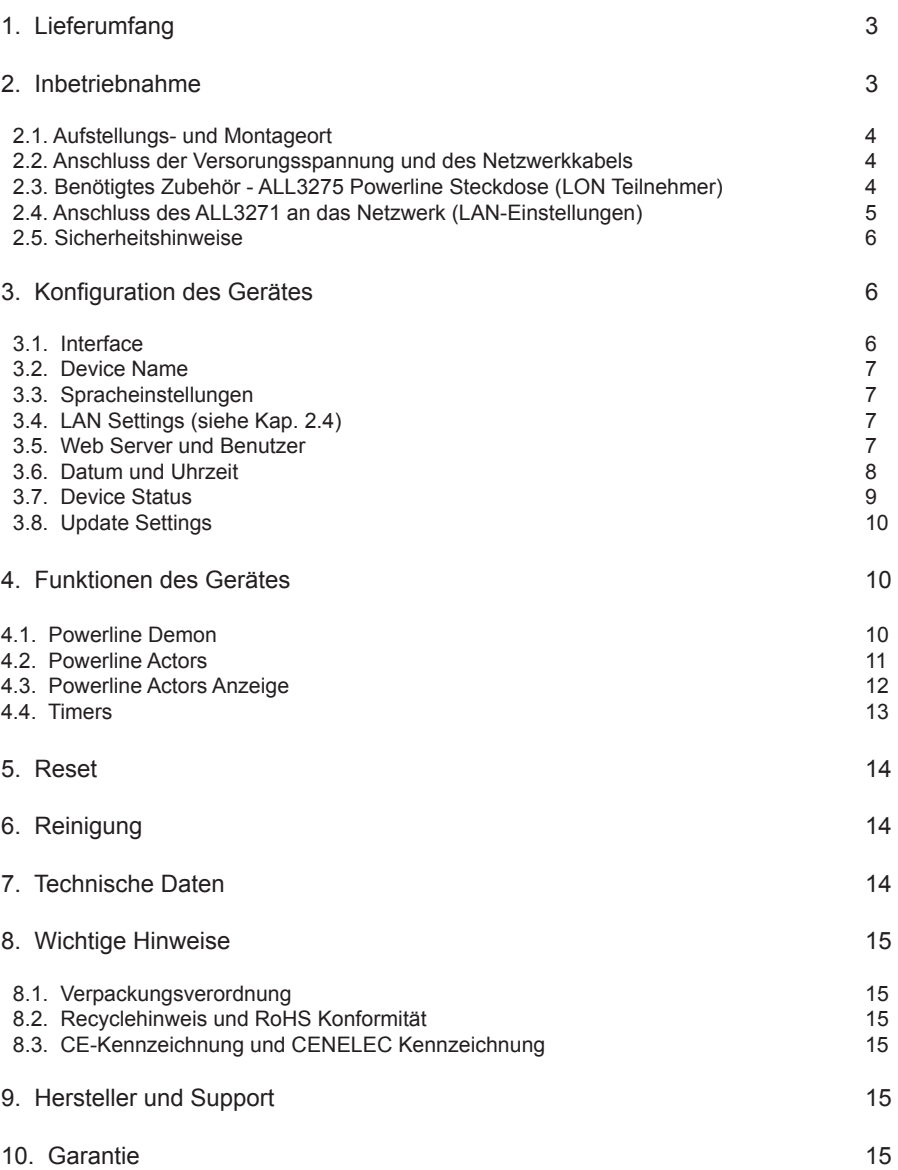

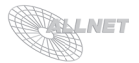

# **1. Lieferumfang**

Bitte prüfen Sie die Verpackung und den Inhalt auf Schäden:

- > Deutet an der Verpackung etwas darauf hin, dass beim Transport etwas beschädigt wurde?
- > Sind am Gehäuse Gebrauchsspuren zu erkennen?

Sie dürfen das Gerät auf keinen Fall in Betrieb nehmen, wenn es beschädigt ist. Wenden Sie sich im Zweifelsfall an unseren technischen Kundendienst.

Verpackungsinhalt:

- ALLNET® ALL3271
- Kaltgerätestecker
- Netzwerkkabel
- Gebrauchsanweisung

# **2. Inbetriebnahme**

Damit Sie lange Freude an Ihrem hochwertigen ALL3271 haben, beachten Sie bitte folgenden Ablauf:

Schrittweise Installation Ihres ALL3271:

- a. Auspacken und Packungsinhalt prüfen
- b. Aufstellen
- c. Anschließen der Versorungsspannung und des Netzwerkkabels am ALL3271
- d. Benötigtes Zubehör ALL3275 (LON Teilnehmer)
- e. Erstinbetriebnahme

Erstinbetriebnahme:

- a. Anschluss des ALL3271 an das Netzwerk
- b. Konfiguration LON
- c. Weitere Einstellungen

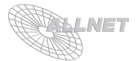

# **2.1. Aufstellungs- und Montageort**

Bitte achten Sie darauf, dass die Kabel nicht unter Zug sind, da diese sich sonst lösen können. Der ALL3271 ist für den Innenbereich entwickelt worden und darf auch nur dort eingesetzt werden. Sorgen Sie bitte für eine ausreichende Belüftung.

## **2.2. Anschluss der Versorungsspannung und des Netzwerkkabels**

Der ALL3271 wird mit einem Kaltgerätekabel in Betrieb genommen. Schließen Sie hierzu nur das mitgelieferte Kaltgerätekabel an (Bild 1).

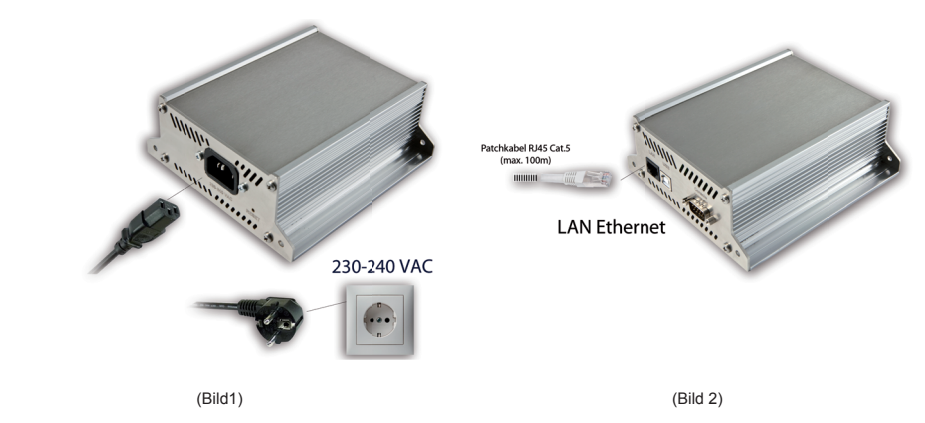

Stecken Sie das begefügte Netzwerkkabel in Ihren ALL3271. Achten Sie dabei darauf, dass die Stecker deutlich hörbar einrasten (Bild 2).

# **2.3. Benötigtes Zubehör - ALL3275 Powerline Steckdose (LON Teilnehmer)**

Falls die zu schaltende Powerline-Steckdose innerhalb der gleichen Phase wie der Powerline-Master ALL3271 angeschlossen wird, kommt man ohne Phasenkoppler aus. Schließen Sie Ihre ALL3275 Powerline Steckdose wie folgt an:

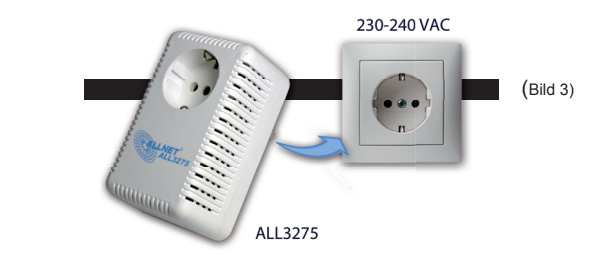

**ACHTUNG**: Im Normalfall wird ein geeigneter Phasenkoppler benötigt, um Geräte auch auf unterschiedlichen Phasen schalten zu können. Der Einbau dieses Phasenkopplers darf nur von autorisiertem Fachpersonal oder einem Elektriker erfolgen. Bezüglich passendem Zubehör wenden Sie sich bitte an unseren Support.

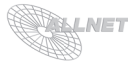

### **2.4. Anschluss des ALL3271 an das Netzwerk (LAN-Einstellungen)**

- 1. Verbinden Sie Ihren Ethernetswitch mittels dem beigefügten LAN Kabel mit Ihrem ALL3271. Achten Sie dabei darauf, dass die Stecker deutlich hörbar einrasten.
- 2. Verbindung zwischen dem ALL3271 und dem PC/MAC herstellen: Der ALL3271 kommuniziert mit Hilfe des TCP/IP- Protokolls mit den angeschlossenen Komponenten. Damit der ALL3271 von ihrem PC/MAC erkannt wird, müssen sich der PC/MAC und der ALL3271 im gleichen Netzwerksegment befinden. Standardmäßig hat der ALL3271 folgende Einstellungen:

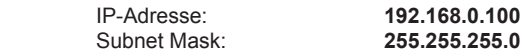

 Bitte stellen Sie nun den PC oder MAC temporär auf eine freie Adresse zwischen 192.168.0.1 - 192.168.0.254 (**nicht** 192.168.0.100 - diese ist schon vom ALL3271 vorbelegt). Wenn Sie nun im Webbrowser (Internet Explorer, Firrefox...) die Adresse 192.168.0.100 eingeben, erscheint die Startseite des ALL3271.

- 4. Einstellmöglichkeiten unter "Configuration" > "LAN Settings":
	- a. **Hostname**: Hier geben Sie Ihrem ALL3271 einen Namen, mit dem er im Netzwerk gefunden werden kann. Gültig sind nur folgende Zeichen: a-z, A-Z, 1-9 und Bindestrich (nicht am Anfang oder am Ende zu verwenden). Es dürfen keine Sonderzeichen und Leerzeichen verwendet werden.
	- b. **IP Adress Setting**: Bei Auswahl "*DHCP*" verwendet der ALL3271 eine vom DHCP Server zugewiesene IP-Einstellung, bei "static" eine manuell vergebene Adresse.
	- c. **IP Adress**: Adresse des ALL3271 im Netzwerk (Bitte achten Sie darauf, dass Sie keine IP-Adresse doppelt vergeben – Fragen Sie ggf. Ihren Administrator).
	- d. **Subnet Mask**
	- e. **Default Gateway**: Tragen Sie hier das Standard-Gateway ein, i.d.R die IP-Adresse Ihres Routers.
	- g. **Primary DNS**
	- h. **Secondary DNS**

und bestätigen Sie die Eingaben mit "Save inputs".

**ACHTUNG**: Wenn Sie die IP-Adresse Ihres ALL3271 geändert haben, ist diese erst wieder erreichbar, wenn Sie die IP-Einstellungen Ihres PC/MAC's entsprechend Ihrer ursprünglichen Einstellungen bzw. auf den neuen IP-Adressraum des ALL3271 gestellt haben. Bitte notieren Sie sich dieses IP-Adresse.

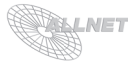

# **2.5. Sicherheitshinweise**

Beachten Sie unbedingt folgende Hinweise:

- Die Installation darf nur von einem Fachmann durchgeführt werden.
- Öffnen Sie niemals das Gerät.
- Berühren Sie niemals die Steckerkontakte mit spitzen und metallischen Gegenständen.
- Führen Sie niemals eine Installation während eines Gewitters durch.
- Stellen Sie sicher, dass Leitungen stolper- und trittsicher verlegt werden.
- Verwenden Sie nur einen geeigneten Kaltgerätestecker.
- Setzen Sie das Gerät niemals direkter Sonneneinstrahlung aus.
- Stellen Sie das Gerät niemals in die Nähe von Wärmequellen.
- Stellen Sie das Gerät niemals auf Oberflächen, die wärmeempfindlich sind.
- Schützen Sie das Gerät vor Nässe, Staub, Flüssigkeiten und Dämpfen.
- Verwenden Sie das Gerät nicht in Feuchträumen und keinesfalls in explosionsgefährdeten Bereichen.
- Verwenden Sie zur Reinigung keine lösungsmittelhaltigen Putzmittel, sondern lediglich ein weiches, trockenes Antistatiktuch.
- Eine Reparatur darf nur durch geschultes, autorisiertes Personal durchgeführt werden.
- Bei nicht bestimmungsgemäßem Gebrauch ist eine Haftung durch ALLNET<sup> $\heartsuit$ </sup> ausgeschlossen.

# **3. Konfi guration des Gerätes**

### **3.1. Interface**

Die Anzeige der Bedienoberfläche des ALL3271 kann über dieses Menü wie folgt eingestellt werden:

- Displaygröße "manually/automatically": In der Einstellung "automatically" wird die Auflösung automatisch angepaßt, bei Einstellung "*manually*" kann die minimale Displaygröße in Pixel angegeben werden.
- **Display Titel und Menü anzeigen/ausblenden**: "*Enabled*". Titel und Menüanzeigen AN. "*Disabled*": Titel und Menüanzeigen AUS.
- **Button-Typ**: "*On/Off*"-Button oder "*Icon*" (es stehen mehrere Icons zur Verfügung).
- Bei Auswahl "*Icon*" kann noch mittels "*Enabled*" oder "*Disabled*" der Name des Actors ein- oder ausgeblendet werden.

Speichern Sie Ihre Eingaben mit "Save inputs".

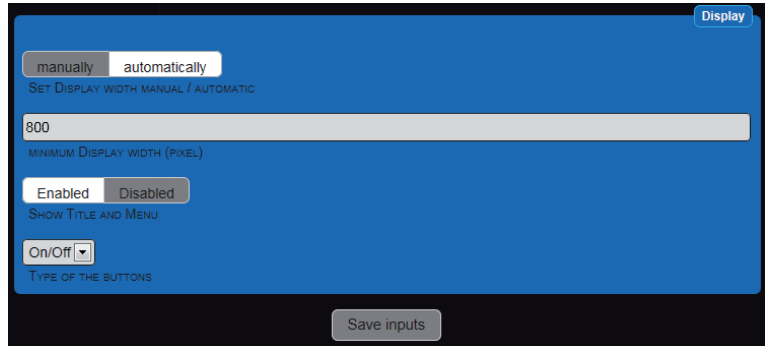

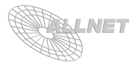

# **3.2. Device Name**

Vergeben Sie hier einen eigenen Namen für Ihren ALL3271. Speichern Sie Ihre Eingaben mit "*Save inputs*".

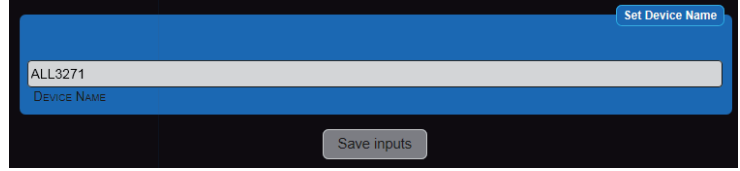

# **3.3. Spracheinstellungen**

Im Menü "*Language*" können verschiedene Sprachen eingestellt werden.Speichern Sie Ihre Eingaben mit "Save inputs".

# **3.4. LAN Settings (siehe Kap. 2.4)**

### **3.5. Web Server und Benutzer**

Legen Sie in diesem Menü fest, wie der Zugriff auf Ihren ALL3271 erfolgen soll:

- **Operation Mode**: "*http*" oder "*https*" (SSL).
- HTTP Port Number: Standard ist Port .. 80".
- Benutzername ("Username"): für die Anmeldung am Webinterface des ALL3271.
- Passwort ("Password"): für die Anmeldung am Webinterface des ALL3271.
- Admin-Benutzername ("Username"): für die Anmeldung am Webinterface zur Konfiguration (Zugriff auf Einstellungen) des ALL3271.
- **Admin-Passwort** ("Password"): für die Anmeldung am Webinterface zur Konfiguration (Zugriff) auf Einstellungen) des ALL3271.

Speichern Sie Ihre Eingaben mit "Save inputs".

![](_page_6_Picture_111.jpeg)

![](_page_7_Figure_0.jpeg)

# **3.6. Datum und Uhrzeit**

Der ALL3271 ist mit einer Funktion ausgestattet, die es ihm ermögicht, sich automatisch immer die aktuelle Uhrzeit zu holen. Dazu muss aber Ihr Netzwerk zulassen, dass die IP-Adresse des ALL3271 Verbindung ins Internet frei geschaltet ist. Standardmäßig sind diese Werte eingestellt:

![](_page_7_Picture_41.jpeg)

Um den Zeitserver zu aktivieren muss der Button "Enabled" aktiviert sein. Um manuell eine Uhrzeit vergeben zu können, muss der Zeitserver mit "Disabled" deaktiviert werden. Speichern Sie Ihre Eingaben mit "Save inputs".

Die richtige Einstellung der Zeit ist wichtig, weil hiervon Funktionen wie die automatischen Updates und die Timer- und Kalenderfunktionen abhängig sind.

![](_page_8_Picture_0.jpeg)

# **3.7. Device Status**

Dieses Menü dient zur Anzeige/Einstellung von:

- Version (Hardware, Software, MAC)
- Speicherverbrauch
- Laufzeit
- Services (Demons)
- Log-Files: Hier kann die maximale Größe in Bytes definert werden. Bestätigen Sie eine Änderung der Einstellung mit "Set".
- Save/Restore Configuration:

"Save Config File": Drücken Sie diesen Button, um die Einstellungen in eine Datei zu sichern und z.B. auf Ihrem PC zu speichern.

"Load Config File": Wählen Sie eine Config Datei mit "Durchsuchen" aus und drücken Sie "Upload", um die gespeicherte Konfiguration einzuspielen.

- Restart/Factory Reset:

"*Restart*": Löst einen Neustart des ALL3271 aus. "*Factory Reset*" Setzt den ALL3271 auf seine Werkseinstellungen zurück.

![](_page_8_Picture_90.jpeg)

![](_page_8_Picture_91.jpeg)

![](_page_9_Picture_0.jpeg)

# **3.8. Update Settings**

In diesem Menü kann ein Update des ALL3271 vorgenommen werden.

#### - **Version**:

Die Versionsanzeige zeigt den aktuellen Stand von Hard- und Software an. Drücken Sie "*Check for Update*", um nach einer neuen Version auf dem ALLNET Server zu suchen.

#### - **Update Settings**:

Hier kann eingestellt werden, ob automatisch nach einem Update gesucht werden soll. Stellen Sie hier auch den Log-Level ein. Bestätigen Sie Ihre Eingabe mit "Save Inputs".

#### - **Manuelles Firmware-Update**:

Um eine Firmware manuell zu laden, wählen Sie bitte mittels "*Durchsuchen*" die gewünschte Firmwaredatei auf Ihrem PC/MAC aus und Drücken Sie "Upload".

![](_page_9_Picture_135.jpeg)

**ACHTUNG**: Während des Uploads darf weder der Rechner noch der ALL3271 ausgeschaltet werden, da dadurch die Firmware und somit der Controller unbrauchbar werden kann. Eine Reparatur ist dann nur noch durch den technischen Support möglich.

# **4. Funktionen des Gerätes**

#### **4.1. Powerline Demon**

In diesem Menu können die Einstellungen des Powerline-Masters vorgenommen werden:

#### - **Powerline Demon**:

"*Normal*" oder "*Bridge*" für den Powerline Operation Mode.

#### - **Service Parameter**:

Legen Sie folgende Einstellungen fest: Listen to Broadcasts ("*ON*" oder "*OFF*"), Delay between reads (in Sekunden - Standard ist "5"), Loglevel, Maximale Retryanzahl (Standard ist "4").

#### - **Network Connection**:

Legen Sie folgende Einstellungen fest: Powerline Demon UDP Port, Powerline Demon IP-Address Username, Password.

![](_page_10_Picture_0.jpeg)

![](_page_10_Picture_77.jpeg)

# **4.2. Powerline Actors**

Um einen Powerline Actor bei Ihrem ALL3272 hinzuzufügen, muss dieser in diesem Menü hinzugefügt werden. Drücken Sie hierzu auf "+".

![](_page_10_Picture_78.jpeg)

Es erscheint eine Eingabemaske, in der Sie folgende Einstellungen vornehmen können:

#### - **Actor**:

"*Enabled*" oder "*Disabled*" - legt fest, ob der Aktor aktiv oder inaktiv ist.

#### - **Actor Parameter**:

Legen Sie folgende Einstellungen fest: "Actor Name", "Actor Description", Actor Type ("1", "2", "3" , Standard ist "1"), "Powerline LON ID" (Die LON ID befindet sich auf der Rückseite Ihrer ALL3275 Steckdose), "*Display Postition"*, "Icon".

![](_page_11_Picture_0.jpeg)

![](_page_11_Picture_48.jpeg)

Bestätigen Sie Ihre Eingabe mit "Save Inputs". Der hinzugefügte Actor (LON Teilnehmer) erscheint nun in der Hauptseite und kann ein- und ausgeschaltet werden. Um weitere LON Teilnehmer hinzuzufügen, drücken Sie bitte wiederum "+" im Powerline Actors Menü.

# **4.3. Powerline Actors Anzeige**

Je nach Auswahl der Anzeige, wird der Actor als On/Off-Button oder als Icon angezeigt. Wechsel der Anzeige siehe Kapitel 3.1. ("Configuration" >> "Interface").

![](_page_11_Picture_5.jpeg)

Anzeige auf einem iOS Gerät (Bsp. iPad):

![](_page_11_Picture_7.jpeg)

![](_page_11_Picture_8.jpeg)

![](_page_12_Picture_0.jpeg)

# **4.4. Timers**

Der ALL3271 bietet die Möglichkeit, LON Teilnehmer über Timer zu steuern. In diesem Menüpunkt können Timer eingestellt werden, die den LON Teilnehmer zu den eingestellten Zeiten ein- bzw. ausschalten. Um einen Timer hinzuzufügen, drücken Sie bitte "+".

![](_page_12_Picture_3.jpeg)

Stellen Sie im folgenden Menü Ihre gewünschten Parameter ein:

#### - **Timer Parameter**:

"*Enabled*" oder "*Disabled*" (legt fest, ob der Timer aktiv oder inaktiv ist), Timername, Timerdescription.

#### - **Timer ON**:

Legen Sie hier die "*Start Time*", die "*Action*" (ON oder OFF), den gewünschten Actor aus der Drop-Down-Auswahl ("Choose Action") und den Wochentag ("Active on Weekdays") fest.

#### - **Timer OFF**:

Legen Sie hier die "*Stop Time*", die "*Action*" (ON oder OFF), den gewünschten Actor aus der Drop-Down-Auswahl ("*Choose Action*") und den Wochentag ("*Active on Weekdays*") fest.

Bestätigen Sie Ihre Eingabe mit "*Save Inputs*". Um weitere Timer hinzuzufügen, drücken Sie bitte wiederum "+" im Timing Control Menü.

![](_page_12_Picture_12.jpeg)

![](_page_13_Picture_0.jpeg)

# **5. Reset**

Es kann vorkommen, dass Ihr ALL3271 durch Benutzereinstellungen nicht mehr erreichbar ist, dass ein Paßwort gesetzt und vergessen wurde, etc. In diesem Fall können Sie mittels der folgenden Reset-Prozedur alle Einstellungen im Gerät wieder auf den Auslieferungszustand zurücksetzen (alle Einstellungen und Werte gehen dabei verloren): Gerät stromlos machen. Mittels eines nichtleitenden spitzen Gegenstandes (z.B. einem Zahnstocher) den RESET-Taster durch das kleine Loch neben dem Stromzuführungsstecker drücken und gedrückt halten (DER KNOPF MUSS GEDRÜCKT BLEIBEN!). Den ALL3271 nun mit Strom versorgen und ca. 3 Minuten warten. Danach ist der Reset-Vorgang abgeschlossen und alle Einstellungen sind wieder im Auslieferungszustand.

# **6. Reinigung**

Ziehen Sie vor jeder Reinigung des Gerätes den Netzstecker aus der Steckdose. Verwenden Sie bei der Reinigung ein leicht feuchtes und weiches Tuch (am Besten ein Mikrofasertuch). Benutzen Sie für die Reinigung auf keinen Fall Putzmittel, Alkohol oder sonstige Lösungsmittel. Bitte beachten Sie, dass sich innerhalb des Gehäuses eine moderne Elektronik befindet. Verwenden Sie daher niemals so viel Wasser oder Reinigungsmittel, dass dieses durch die seitlichen Lüftungsschlitze (Löcher) oder durch die kleinen Spalten zwischen dem Metallrahmen oder durch die Aussparungen der Anschlüsse in das Innere des ALL3271 eindringen kann. Sollte es dennoch passieren, schließen Sie das Gerät auf keinen Fall wieder an und kontaktieren Sie bitte unseren Support.

# **7. Technische Daten**

- 
- Stromversorgung: Kaltgerätekabell Kaltgerätekabell Kaltgerätekabell Kaltgerätekabell Kaltgerätekabell Kaltgerätekabell Kaltgerätekabell Kaltgerätekabell Kaltgerätekabell Kaltgerätekabell Kaltgerätekabell Kaltgerätekabell
- Stromverbrauch:
- Umgebung Temperatur Betrieb: 0 40°C
- 
- Temperatur Aufbewahrung:<br>• Luftfeuchte Aufbewahrung:
- 
- Schutzklasse:
- 
- Schnittstellen:

• Betriebsspannung: 230-240 VAC 10% - 85% (nicht kondensierend)<br>- 20 - 60°C 5% - 90% (nicht kondensierend)<br>IP 20 • Powerline: Kommunikation über Cenelec-C Band (125...140 KHz)

> Vorderseite: 1x 10/100MBit Ethernet RJ45 1x reservierte Buchse 1x Console 115200, 8N1

Rückseite: 1x 230-240VAC 1x Reset Taster

![](_page_13_Picture_19.jpeg)

![](_page_13_Picture_20.jpeg)

• Maße (L\*B\*H): 150mm \* 140mm \* 55 mm • Gewicht: 1225g (ohne Kabel und Zubehör)<br>• Hersteller: 1225g (ohne Kabel und Zubehör) • Hersteller: ALLNET<sup>®</sup> GmbH

# **8. Wichtige Hinweise**

# **8.1 Verpackungsverordnung**

"Grundsätzlich sind Hersteller wie auch Vertreiber verpflichtet dafür zu sorgen, dass Verkaufsverpackungen prinzipiell nach Gebrauch wieder vom Endverbraucher zurückgenommen und einer erneuten Verwendung oder einer stofflichen Verwertung zugeführt werden." (gemäß § 4 Satz 1 der VerpackVO). Sollten Sie als Kunde Probleme bei der Entsorgung der Verpackungsund Versandmaterialien haben, schreiben Sie bitte eine Email an info@allnet.de.

# **8.2. Recyclehinweis und RoHS Konformität**

![](_page_14_Picture_4.jpeg)

Bitte beachten Sie, dass Teile der Produkte der ALLNET<sup>®</sup> GmbH in Recyclestellen abgegeben werden sollen bzw. nicht über den Hausmüll entsorgt werden dürfen (Leiterplatten, Netzteil, etc.).

ALLNET® Produkte sind RoHs konform gefertigt (RoHS = *engl.* Restriction of the use of certain hazardous substances; dt. "Beschränkung der Verwendung bestimmter gefährlicher Stoffe").

# **8.3. CE-Kennzeichnung und CENELEC Kennzeichnung**

Der ALLNET® ALL3271 trägt die CE-Kennzeichnung.

![](_page_14_Picture_9.jpeg)

Dieses Gerät erfüllt die Anforderungen der EU-Richtlinie: 89/336/EG Richtlinie über elektromagnetische Verträglichkeit und die gegenseitige Anerkennung ihrer Konformität. Die Konformität mit der o.a. Richtlinie wird durch das CE-Zeichen auf dem Gerät bestätigt.

![](_page_14_Picture_11.jpeg)

Der All3271 darf am öffentlichen Stromnetz betrieben werden.

# **9. Hersteller und Support**

**ALLNET®** ist ein eingetragenes Warenzeichen der **ALLNET® GmbH.** Bei Fragen, Problemen und für Produktinformationen sämtlicher Art wenden Sie sich bitte direkt an den Hersteller:

ALLNET® GmbH Computersysteme

![](_page_14_Picture_159.jpeg)

# **10. Garantie**

Innerhalb der Garantiezeit beseitigen wir Fabrikations- und Materialfehler kostenlos. Die für Ihr Land gültigen Garantiebestimmungen finden Sie auf der Homepage Ihres Distributors. Bei Fragen oder Problemen zur Anwendung erreichen Sie uns während unserer normalen Öffnungszeiten unter folgender Telefonnummer +49 (0)89 894 222 - 15 oder per E-Mail: support@allnet.de.

![](_page_15_Picture_0.jpeg)

![](_page_15_Picture_1.jpeg)